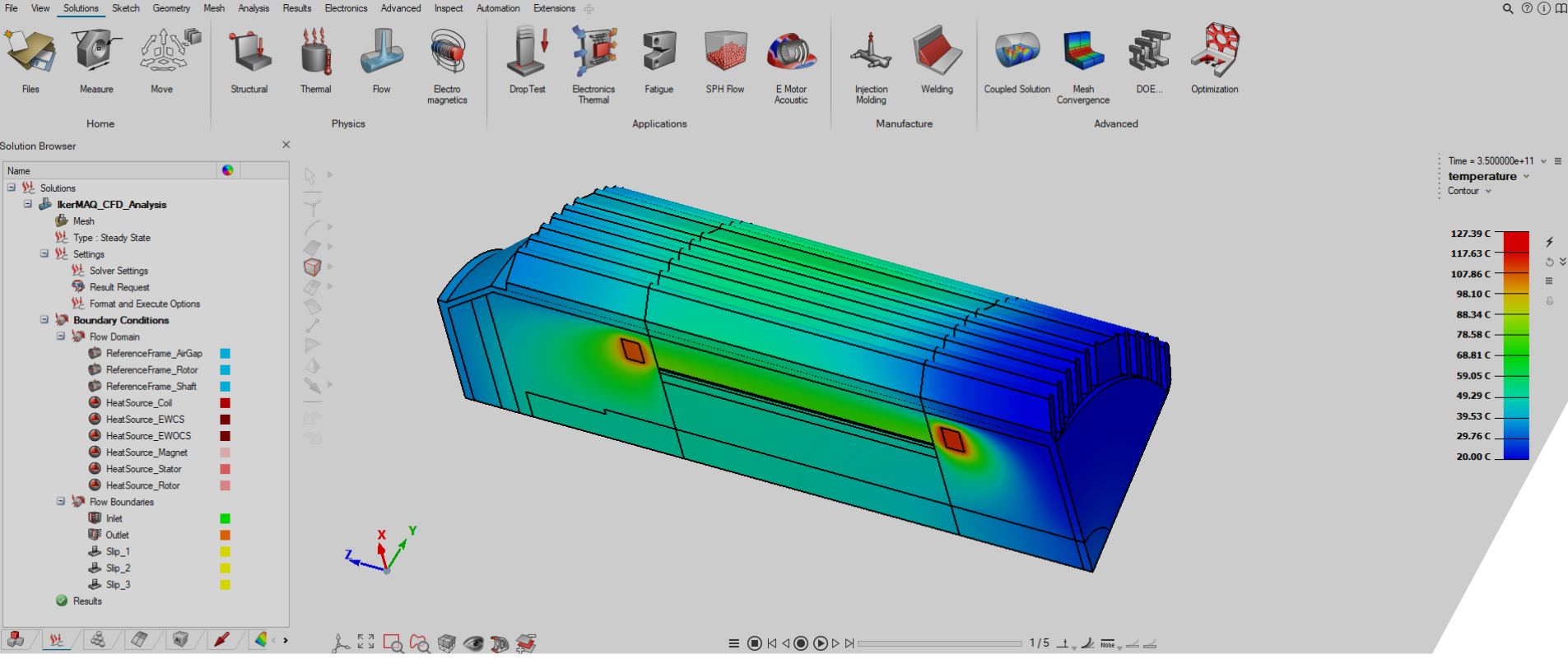

#### **E-MOTOR CFD ANALYSIS: IKERMAQ MOTOR**

FLUX-ACUSOLVE COUPLING APPLICATION (VIA SIMLAB)

June 2022, Altair Engineering Inc.

 $\triangle$  ALTAIR

### **TUTORIAL OUTLINE**

I. Introduction

II. 2D Electromagnetic Analysis (Flux)

• II.1: Loss computation

III. 3D CFD Analysis (SimLab / AcuSolve)

- III.1: eMotor CFD meshing
- III.2: CFD solution setup

IV. Conclusion

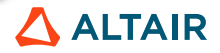

### **INTRODUCTION**

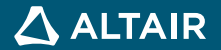

### **INTRODUCTION**

#### Application Case: IkerMAQ Motor

- About the machine: IkerMAQ<sup>1</sup>
	- **P**ermanent **M**agnet **S**ynchronous **M**achine
	- Performance study
		- Transient magnetic analysis
		- NVH analysis
			- Vibration analysis
			- Acoustic analysis
		- Thermal analysis

4

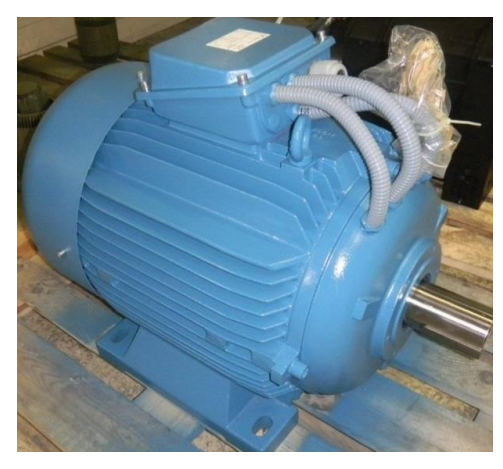

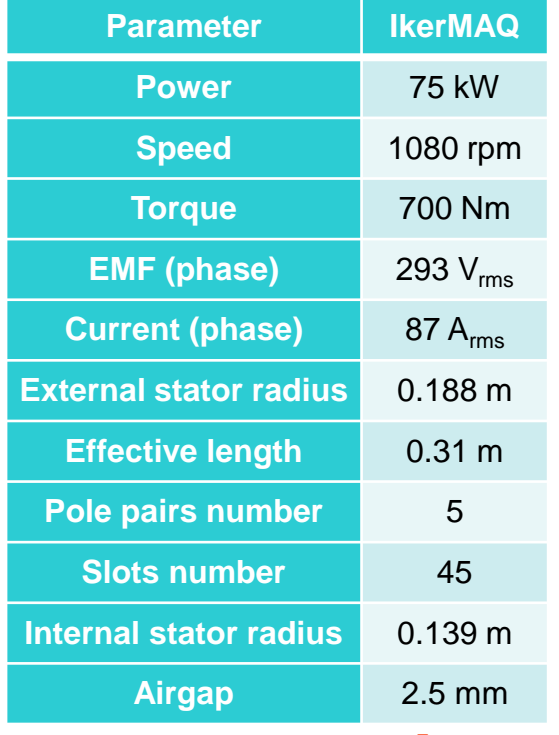

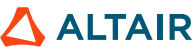

1 *IkerMAQ PMSM has been designed by the technological center IK4-Ikerlan.*

### **INTRODUCTION**

#### Application Case: IkerMAQ Motor

- CFD model illustration in SimLab
	- Air cooling system

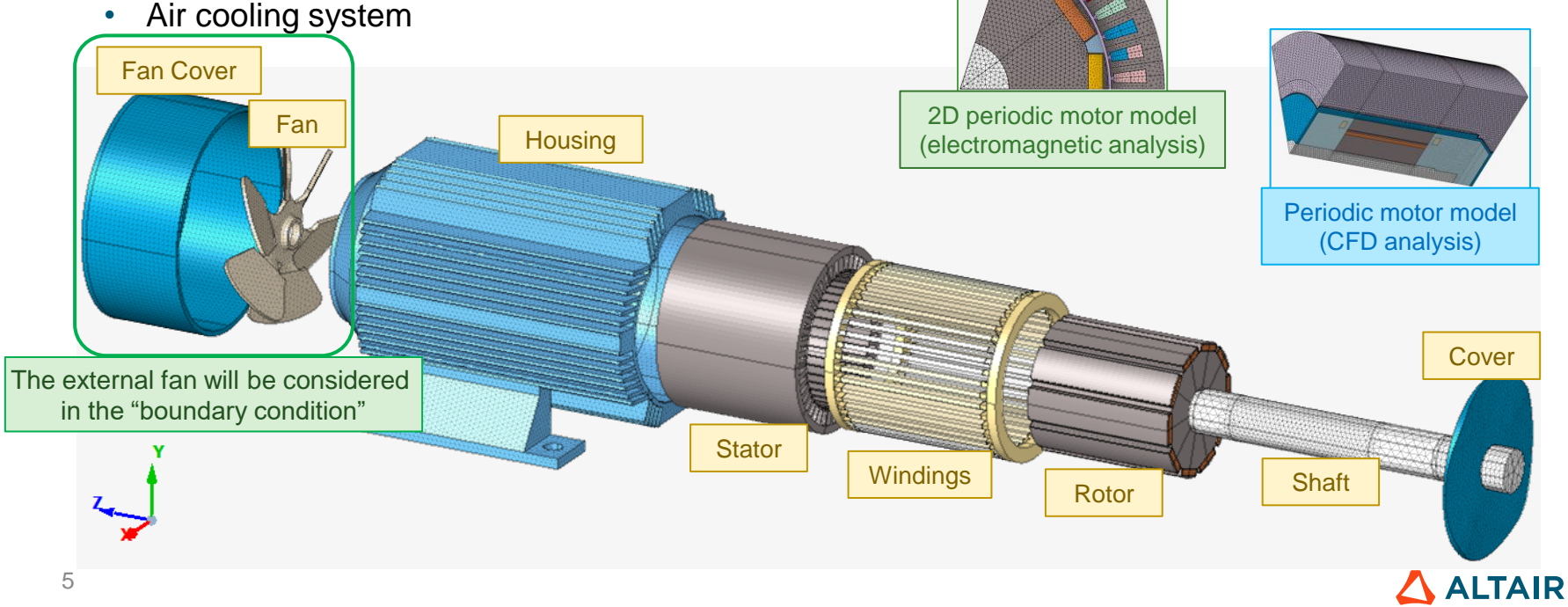

### **INTRODUCTION**

### E-Motors CFD Analysis with SimLab

• Analysis workflow (Flux-AcuSolve one way coupling application)

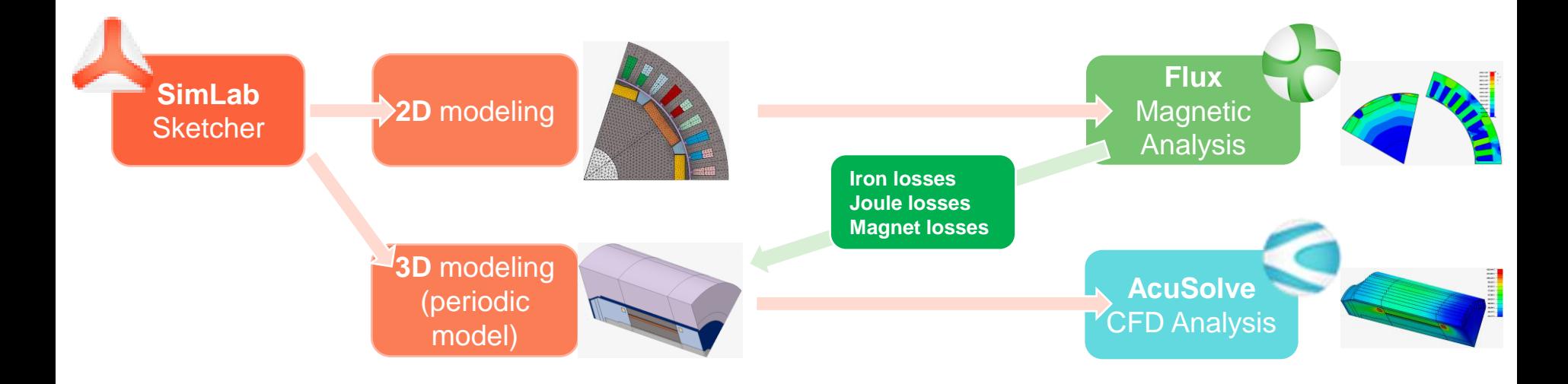

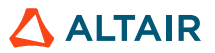

### **2D ELECTROMAGNETIC ANALYSIS (FLUX)**

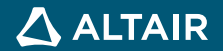

### **LOSS COMPUTATION**

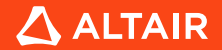

#### Loss Computation

- Loss distribution inside an eMotor
	- Generally, it can be divided into the following three cases

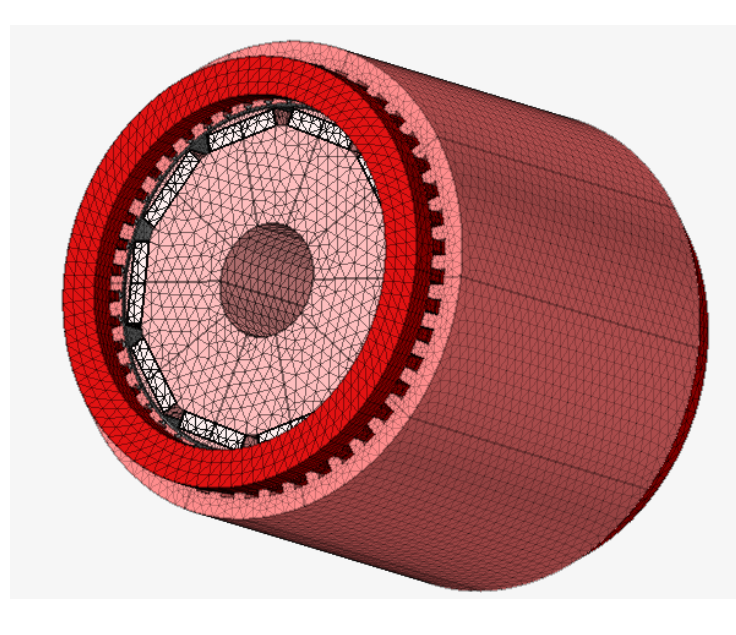

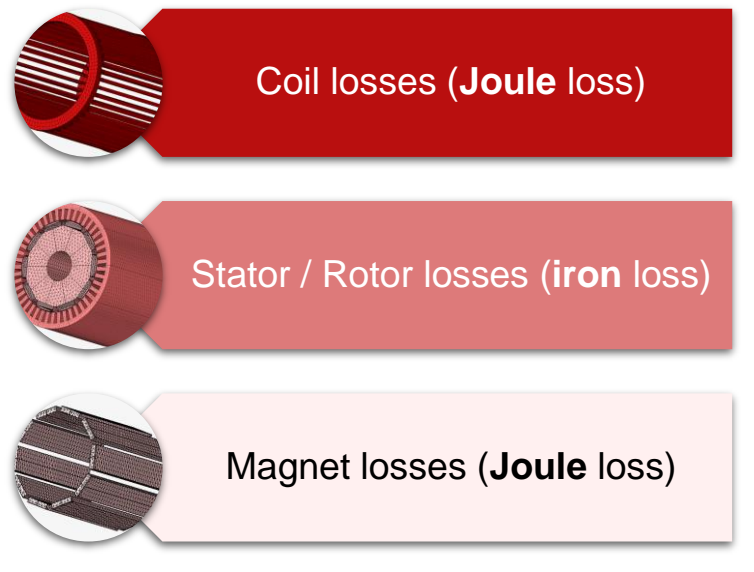

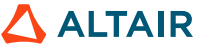

Loss Computation: Total Value Method

- Loss distribution inside an eMotor
	- The losses insides an eMotor will be defined as **Heat Sources** in SimLab for AcuSolve.

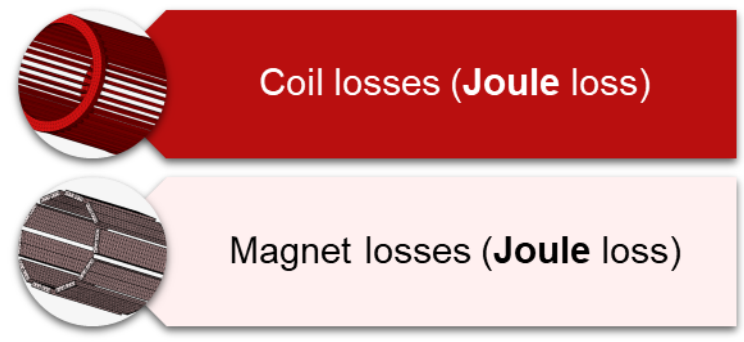

• As the temperature distribution in coil regions (both straight parts and the end-windings) and magnet regions is quite homogeneous, the Heat Source of the coil and magnet bodies can be defined using the **total loss value**.

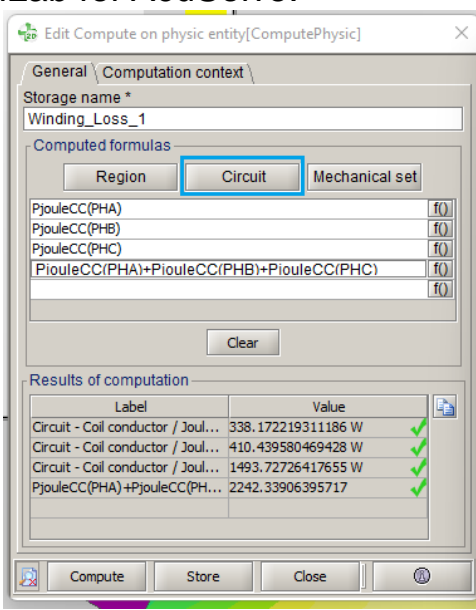

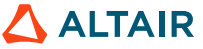

Loss Computation: Nodal Mapping Method

- Loss distribution inside an eMotor
	- The losses insides an eMotor will be defined as **Heat Sources** in SimLab for AcuSolve.

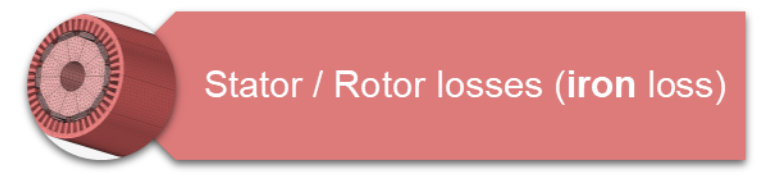

• As iron loss distributions in the stator region and the rotor region are not homogeneous, the Heat Source of the stator / rotor bodies is better to be defined using the **nodal mapping method.**

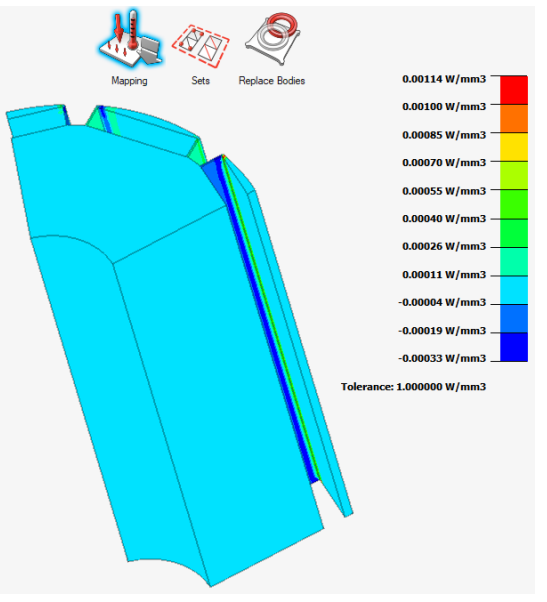

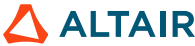

#### Loss Computation: Flux Initiation

- Run the predefined 2D electromagnetic analysis (in motor mode)
	- Open the project "IkerMAQ\_MotorMode.FLU" in Flux

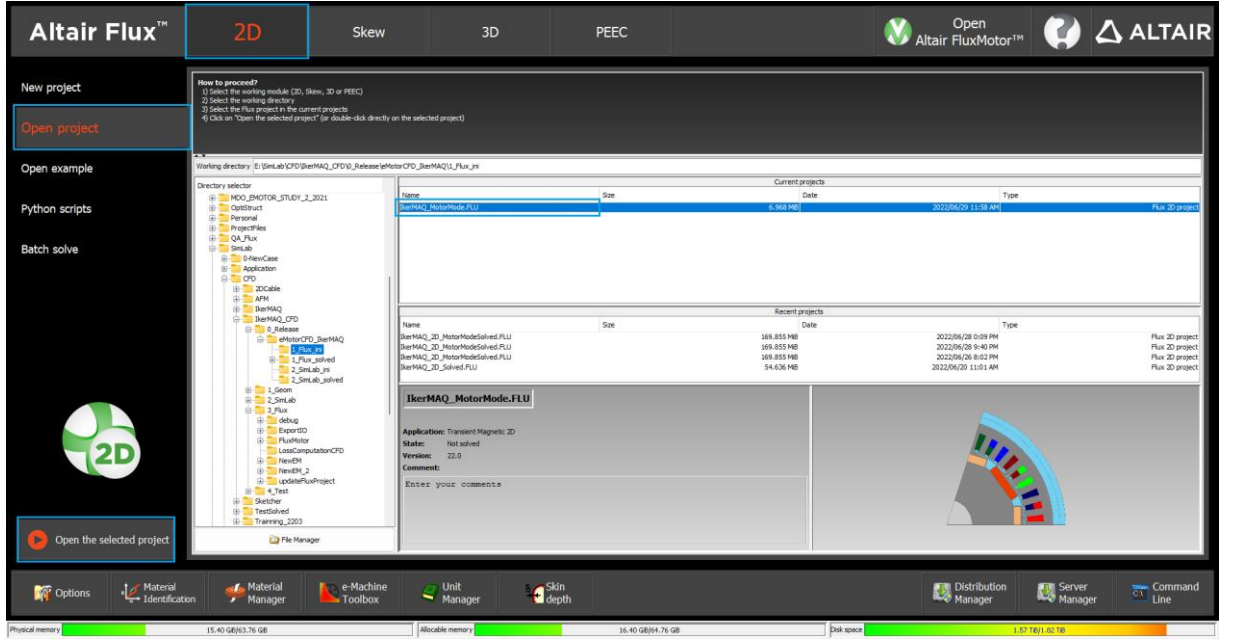

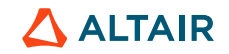

#### Loss Computation: Flux Initiation

- Run the predefined 2D electromagnetic analysis (in motor mode)
	- [Solving] [Solve] (as a new project "IkerMAQ\_MotorMode\_Solved.FLU")

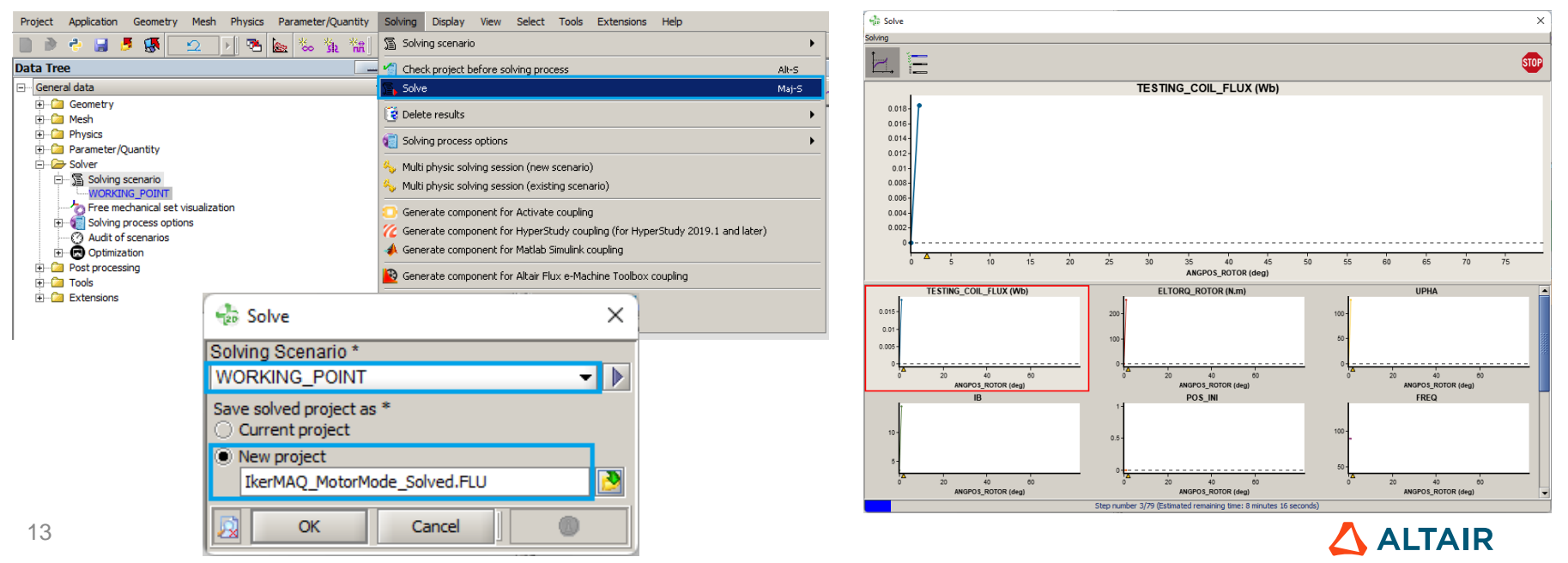

### **LOSS COMPUTATION: TOTAL VALUE**

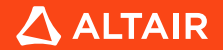

**ALTAIR** 

### **2D ELECTROMAGNETIC ANALYSIS**

#### Loss Computation: Total Value Method Project Application Solving Data exchange Support Graphic Curve Computation Advanced Display View Help 1 日 3 彩 教 物 殿 医 海瓦爾瓦区 A On point On physical entity  $\triangleright$  **\\*** Compute **Data Tree** IS Edit Ctrl-E General data Computation of iron losses • Winding Joule losses Delete Supprimer **E** Geometry [2] Computation of inductance matrix Fi-Ca Mesh **H**-Ca Physics Evaluation of the demagnetization Parameter/Quantity (F Open mechanical analysis context • [Computation] – [On physical entity] – [Compute] **E-Ca** Solver **E-Ca** Post processing 2.288 **E-Ca** Tools 2.135 Extensions ă 983 *The value computed by the "Computation on circuit"*  Edit Compute on physic entity[ComputePhysic]  $\times$ *tool is based on the full model*Computation on circuit General \ Computation context Storage name \* Winding Loss 1 Type of electrical component Computed formulas Coil conductor Circuit Mechanical set Region PiouleCC(PHA) Formula PHA Voltage M Add PiouleCC(PHA)  $f()$ PjouleCC(PHB)  $f()$ PHB Current [A]  $\overline{f()}$  $f()$ PiouleCC(PHB) PiouleCC(PHC) **PHC** Power - Active [W]  $\overline{f()}$ PiouleCC(PHA)+PiouleCC(PHB)+PiouleCC(PHC)  $f()$ Add all PiouleCC(PHC) **TESTING COIL CONDUCTOR** Flux [Wb]  $f()$  $f()$ Joule losses [W] Delete Clear Delete all Results of computation **Label** Value Circuit - Coil conductor / Joul... 338.172219311186 W Circuit - Coil conductor / Joul... 410.439580469428 W Circuit - Coil conductor / Joul... 1493.72726417655 W PjouleCC(PHA) +PjouleCC(PH... 2242.33906395717  $Ok$ Cancel Close  $^{\circ}$ Compute Store

<sup>15</sup> *Formula to compute total Joule losses on winding area: PjouleCC(PHA)+PjouleCC(PHB)+PjouleCC(PHC)*

#### Loss Computation: Total Value Method

- Winding Joule losses
	- Straight part: 2242.34 W

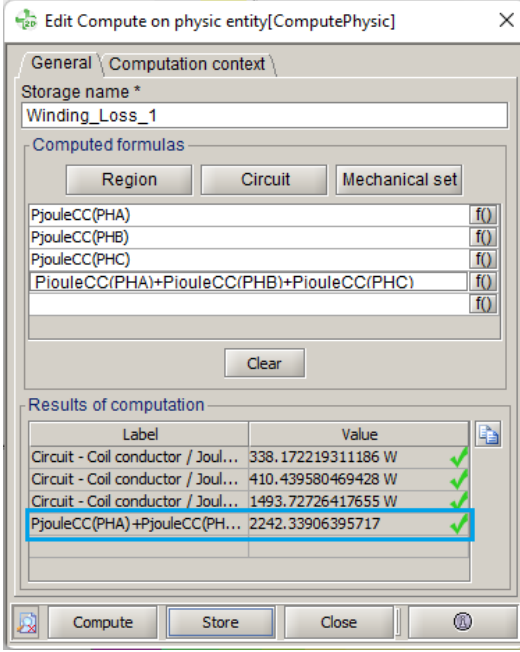

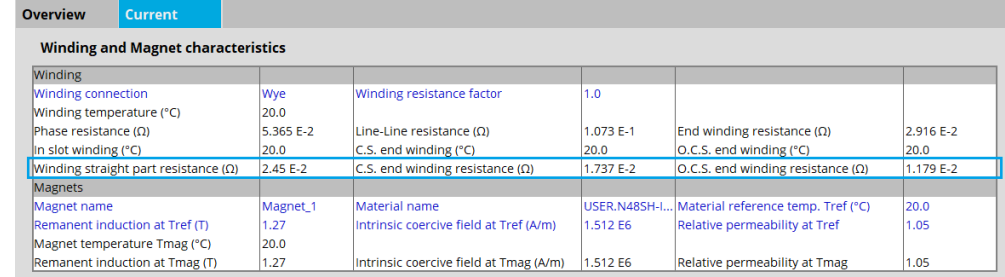

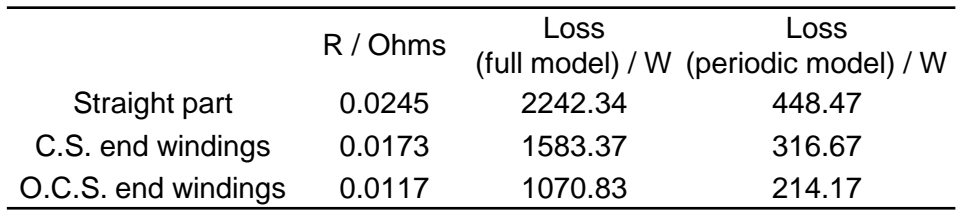

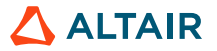

#### Loss Computation: Total Value Method

Re Edit Compute on physic entity[ComputePhysic]

**Circuit** 

Clear

Circuit - Solid conductor / Jou... 0.994968840575822 W Circuit - Solid conductor / Jou... 0.668818037980717 W Circuit - Solid conductor / Jou... 0.036178648233231 W

Store

General \ Computation context

Region

Results of computation Label

Compute

PiouleSC(SOLIDCONDUCTOR2TERMINALS 1)

PjouleSC(SOLIDCONDUCTOR2TERMINALS\_2)

PiouleSC(SOLIDCONDUCTOR2TERMINALS 3)

Storage name \*

Magnet Losses Computed formulas

- Magnet losses
	- [Computation] [On physical entity] [Compute]

Mechanical set

Value

Close

 $\times$ 

 $f()$ 

 $f()$ 

 $f()$ 

 $f()$ 

 $^{\circ}$ 

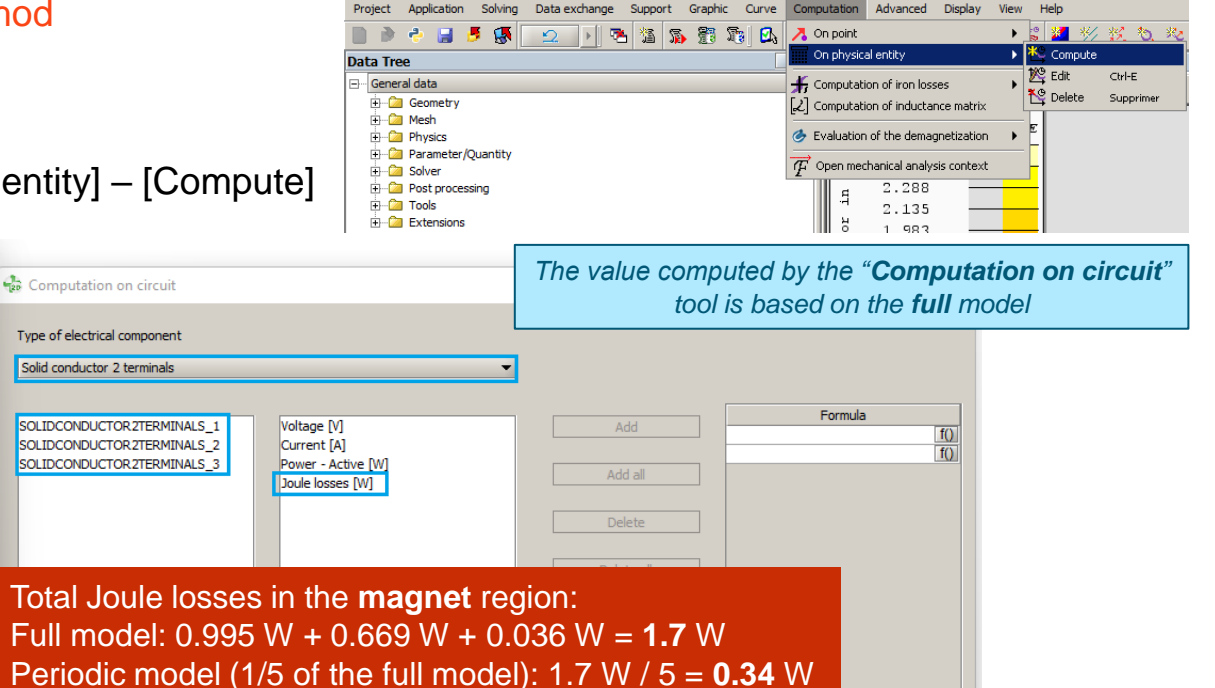

Cancel

- Ok

Project Application Solving Dataexchange Support Graphic Curve Computation Advanced View Help

### **2D ELECTROMAGNETIC ANALYSIS**

18

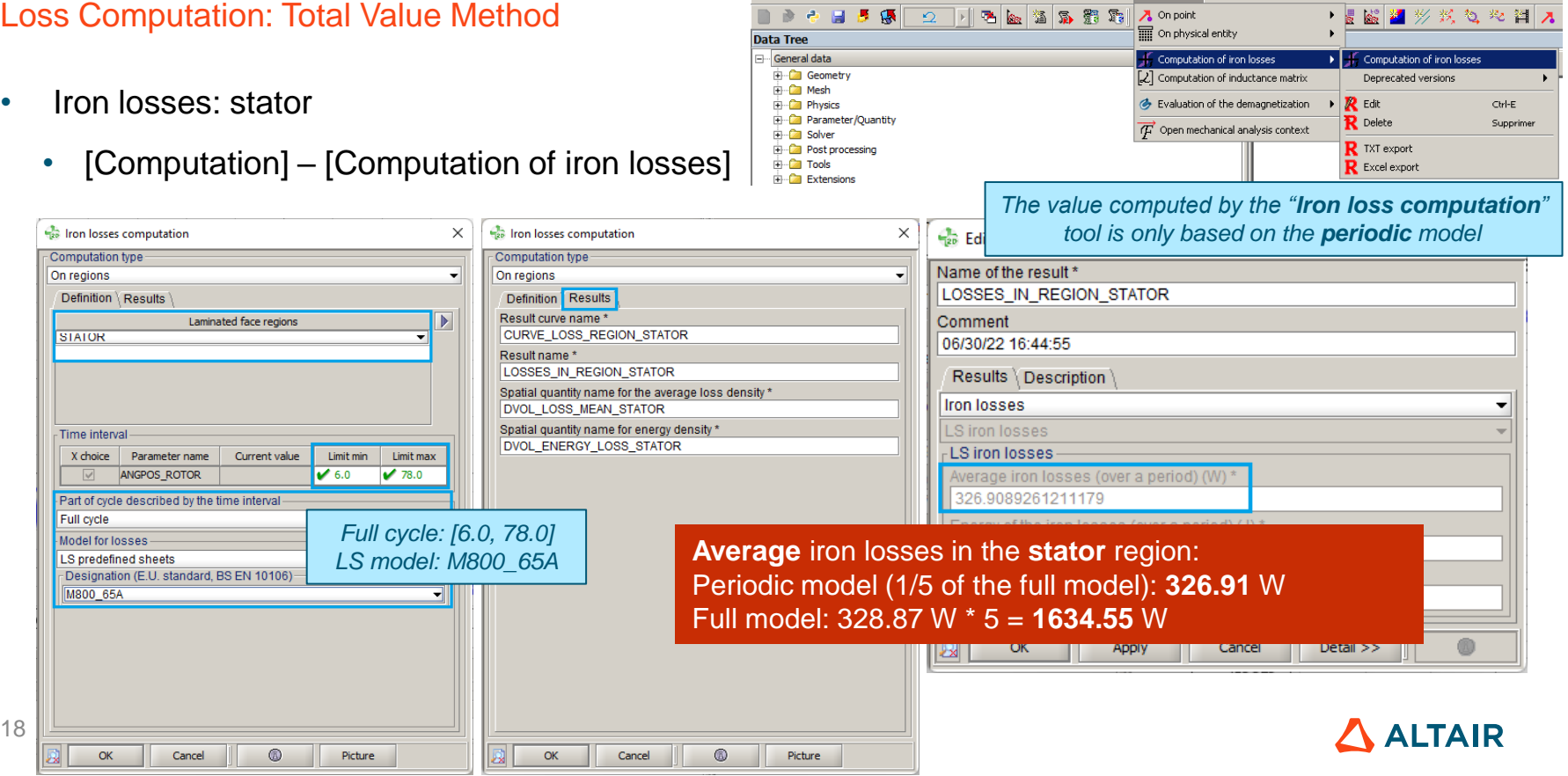

Project Application Solving Dataexchange Support Graphic Curve Computation Advanced View Help

### **2D ELECTROMAGNETIC ANALYSIS**

19

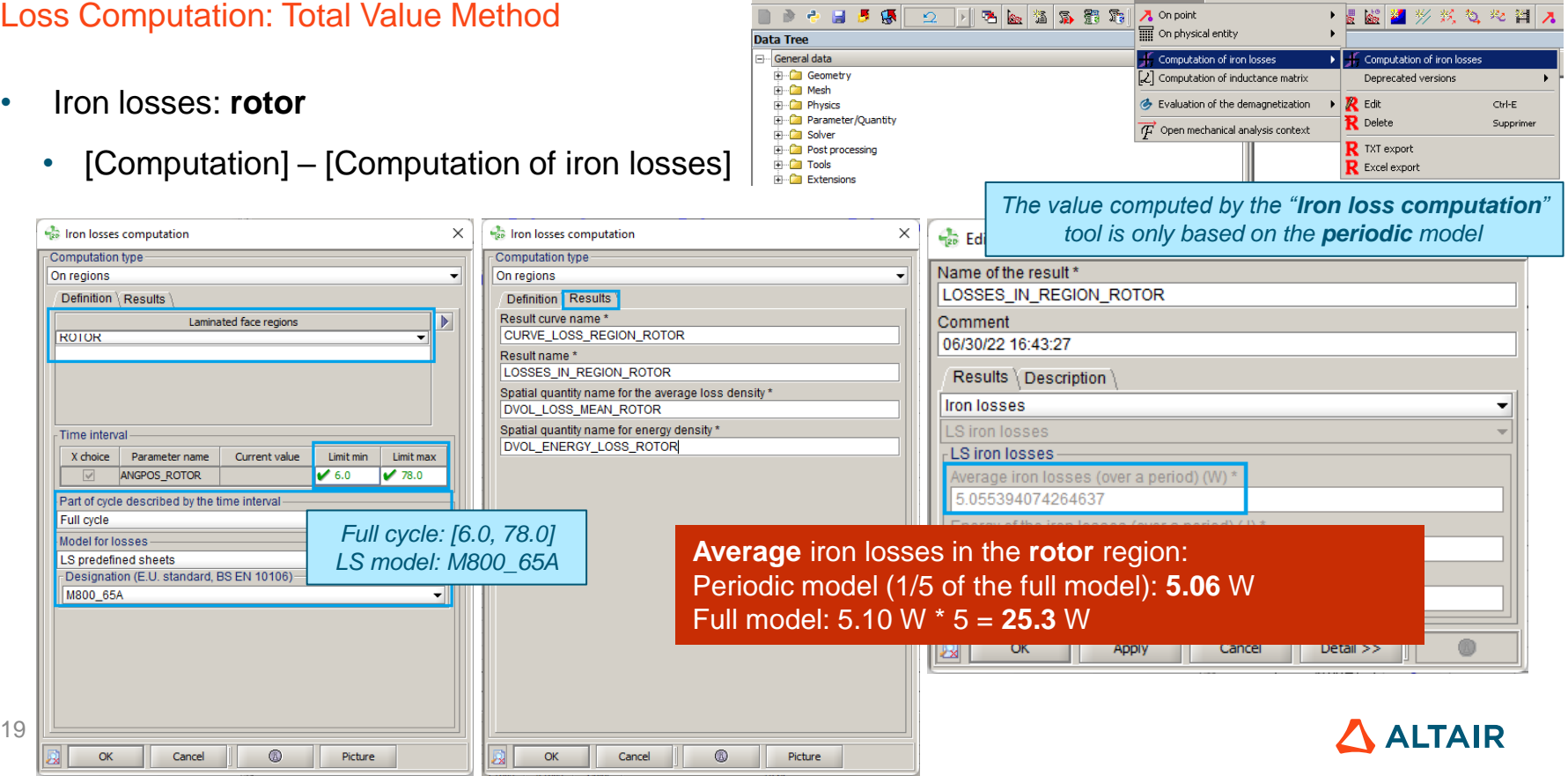

#### Loss Computation: Total Value Method

- Loss computation in Flux: total value method
	- Save the project as "IkerMAQ\_GlobalLossValue.FLU"

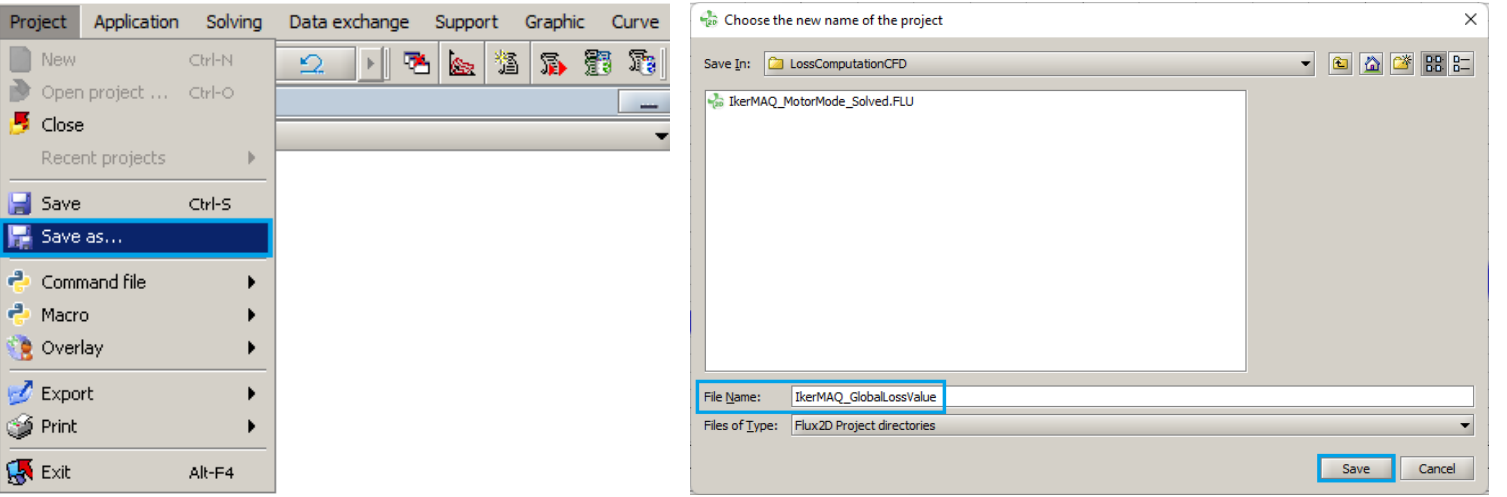

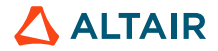

### **LOSS COMPUTATION: NODAL MAPPING**

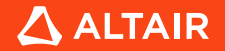

Loss Computation: Nodal Mapping Method

- Loss computation in Flux: nodal mapping method
	- Need the spatial quantities created in the previous step
		- Continue to work on the project "IkerMAQ\_GlobalLossValue" in Flux

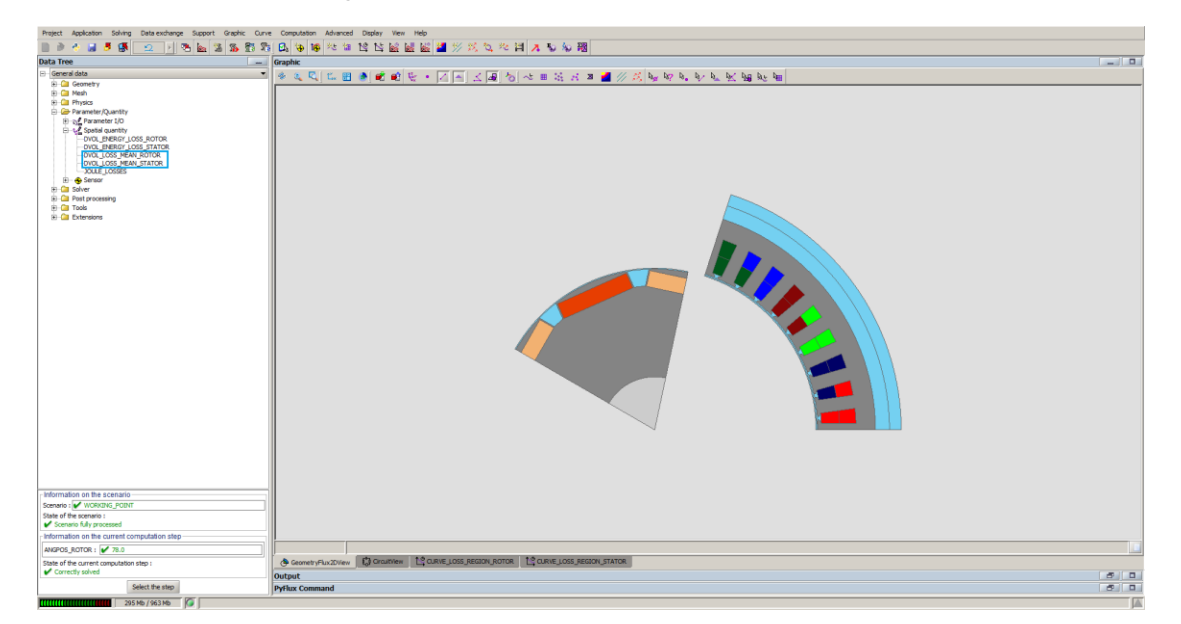

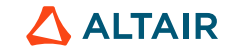

Loss Computation: Nodal Mapping Method

- Iron loss export from Flux
	- Export the nodal loss values from Flux to AcuSolve
		- [Data exchange] [Open data Import/Export context]

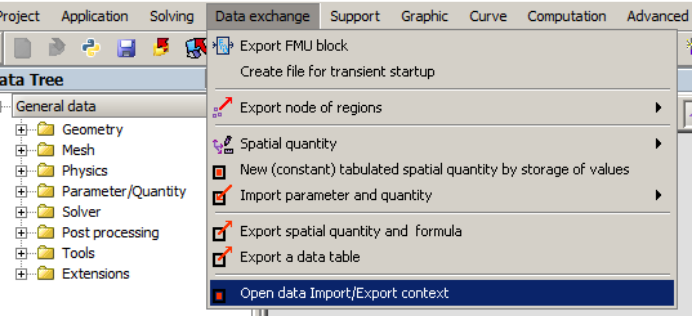

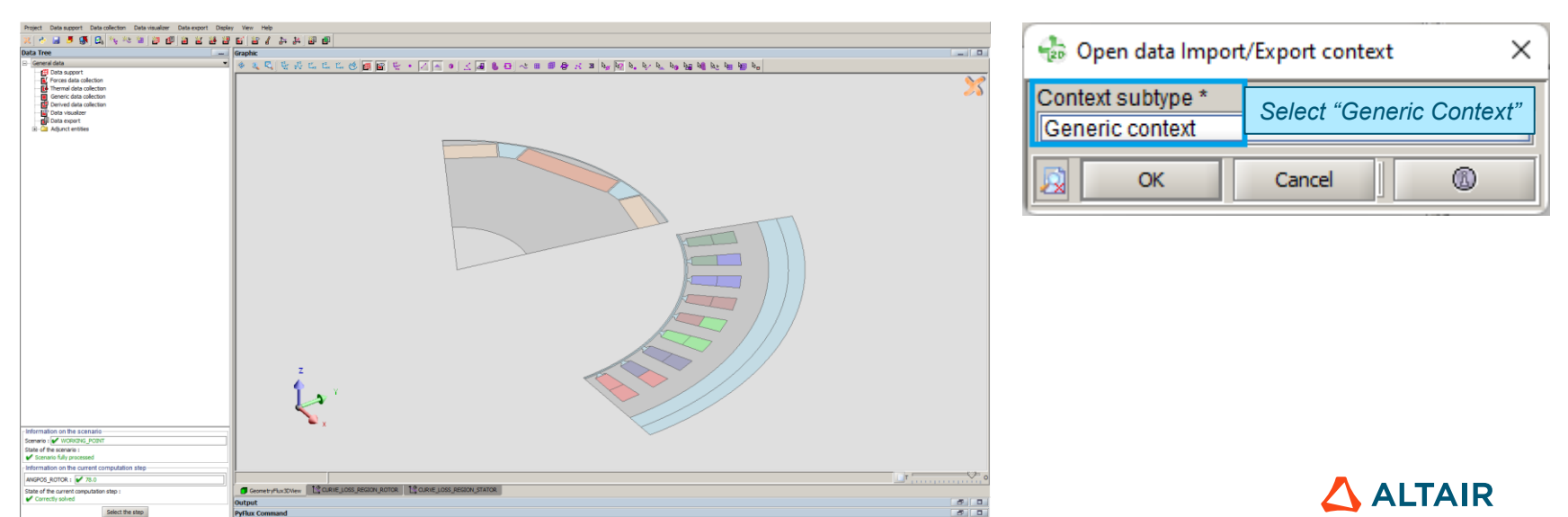

Data export

Display

Help

View

Graphic

 $\approx$ ……此

### **2D ELECTROMAGNETIC ANALYSIS**

Loss Computation: Nodal Mapping Method

- Iron loss export from Flux
	- Create data support: **ROTOR**

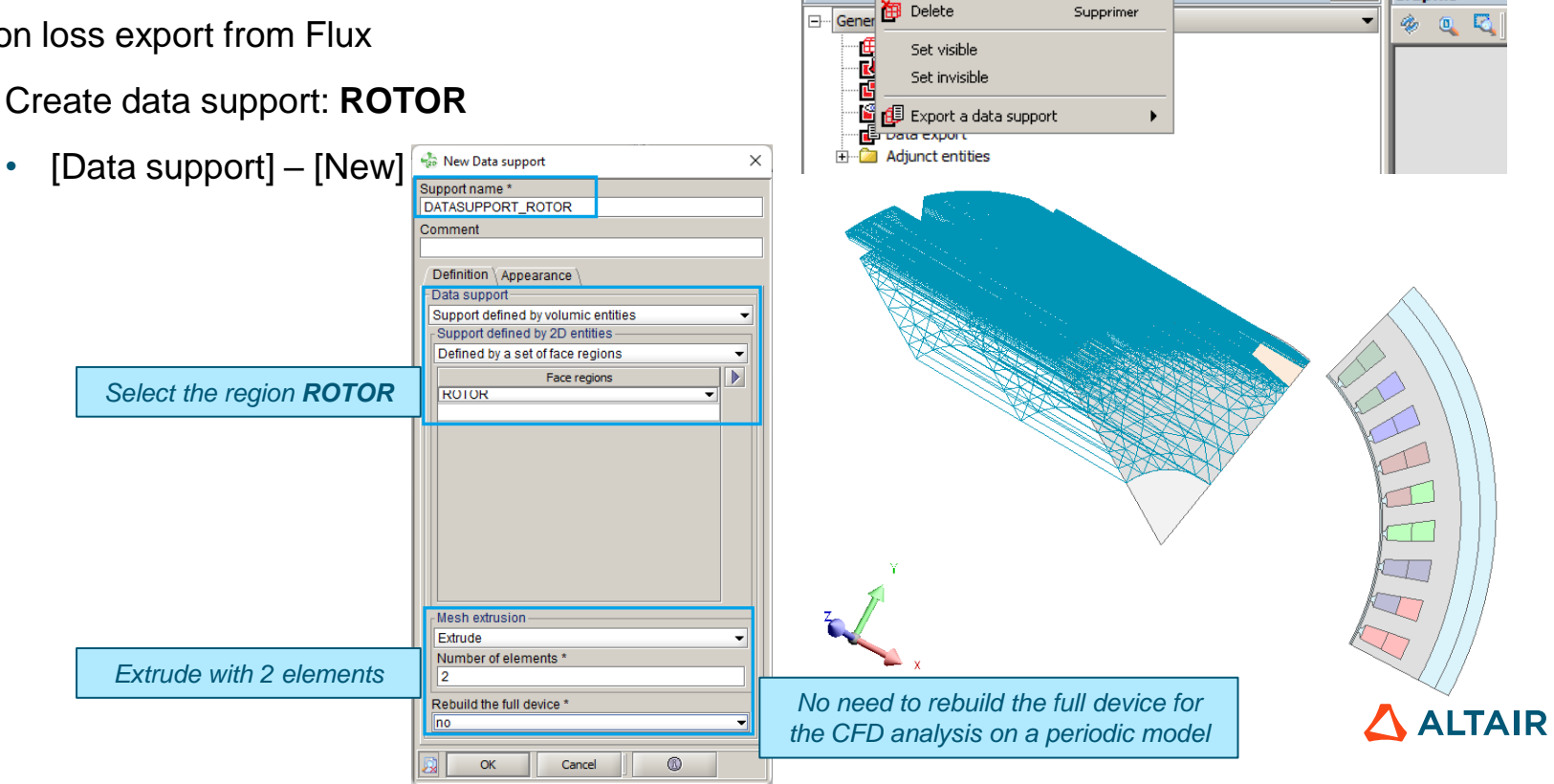

Data support

New

**B** Edit

Project

**Data Tro** 

Data collection

Ctrl-E

Data visualizer

? ¥.

Data export

Display

Help

View

≏ ……此

### **2D ELECTROMAGNETIC ANALYSIS**

Loss Computation: Nodal Mapping Method

- Iron loss export from Flux
	- Create data support: **STATOR**

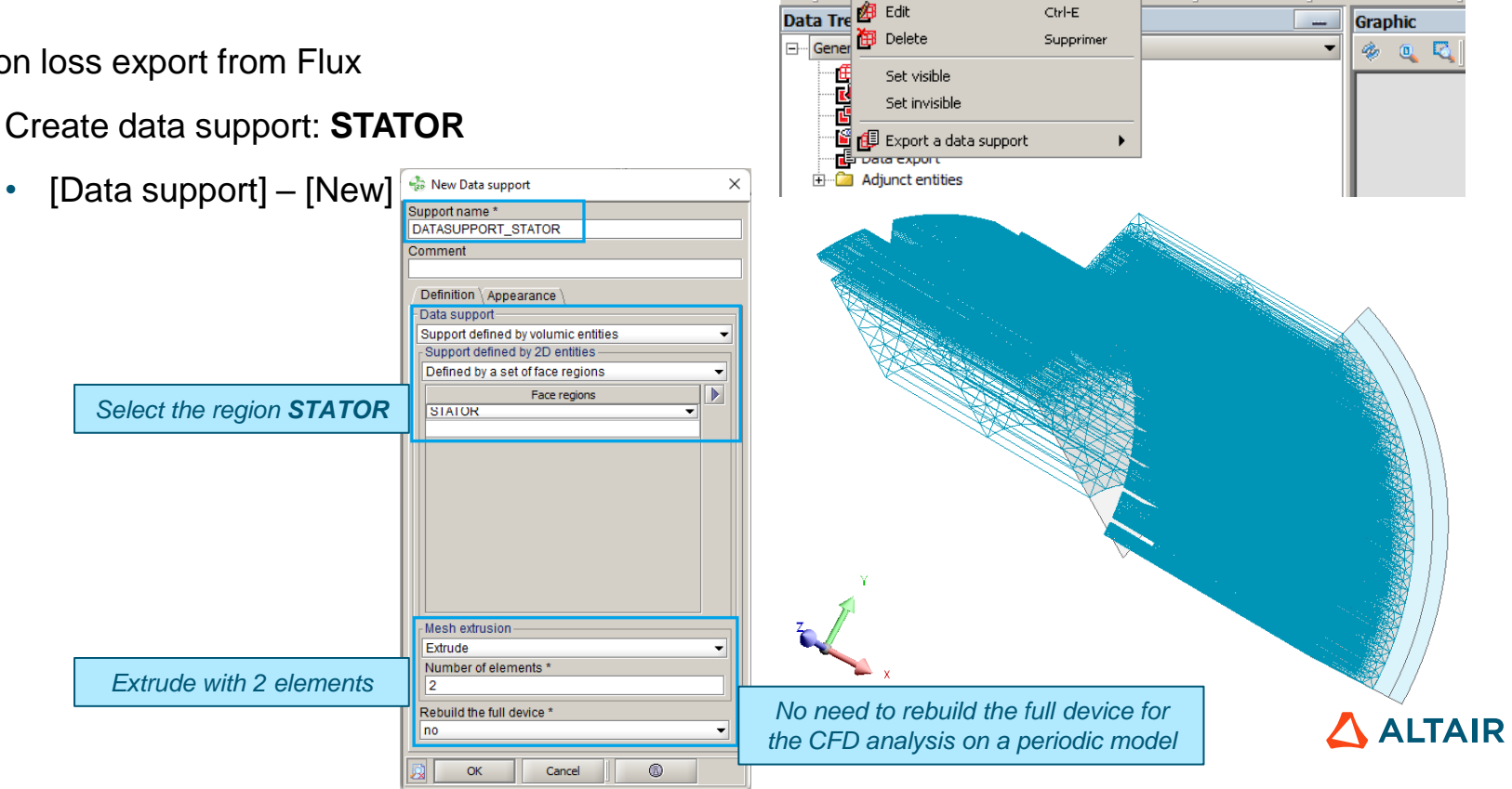

Project

Data support

New

Data collection

Data visualizer

?

Loss Computation: Nodal Mapping Method

- Iron loss export from Flux
	- Create generic data collection
		- [Data collection] [Generic data collection] [New]

OK

Cancel

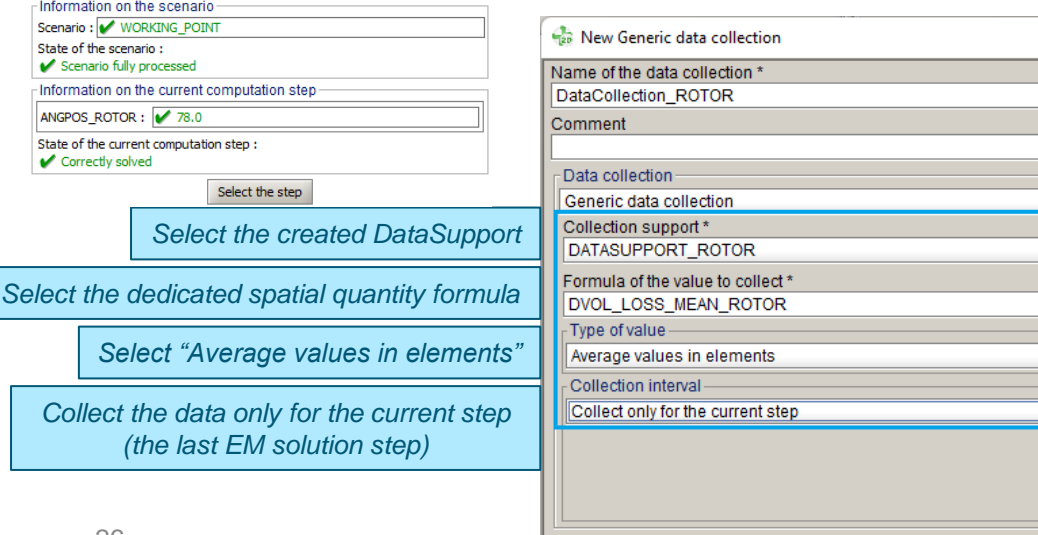

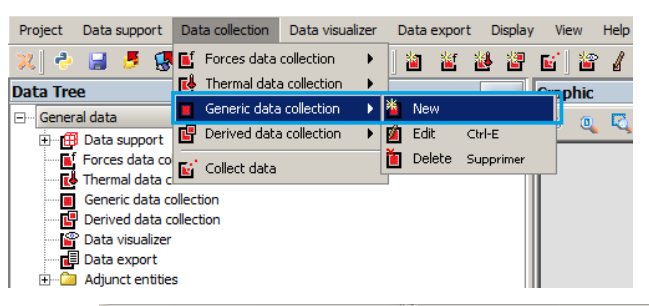

×

 $\blacksquare$ 

0

 $f()$ 

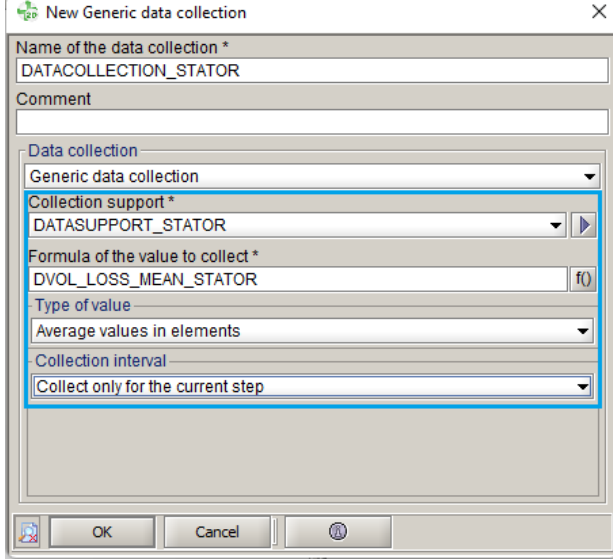

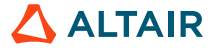

 $\times$ 

 $\overline{\phantom{0}}$ 

### **2D ELECTROMAGNETIC ANALYSIS**

Loss Computation: Nodal Mapping Method

- Iron loss export from Flux
	- Create data export

27

• [Data export] – [Export to AcuSolve] – [New]

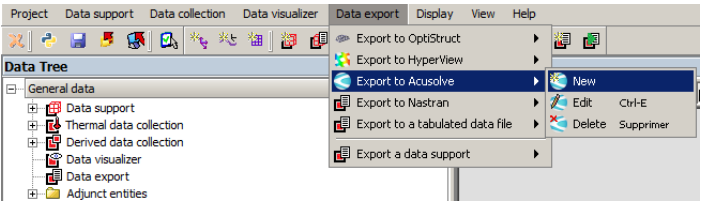

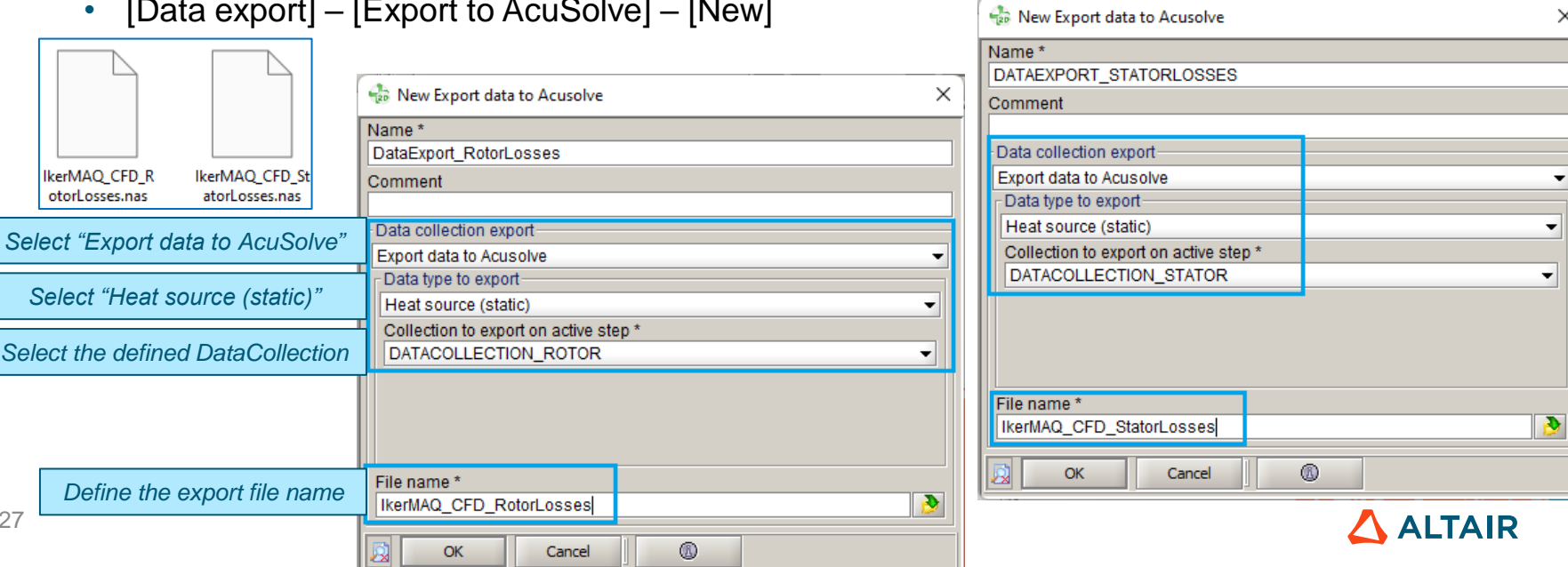

Loss Computation: Nodal Mapping Method

- Loss distribution inside an eMotor
	- Loss computation in Flux<sup>1</sup>
		- Save the project as "IkerMAQ\_NodalLossMapping.FLU"

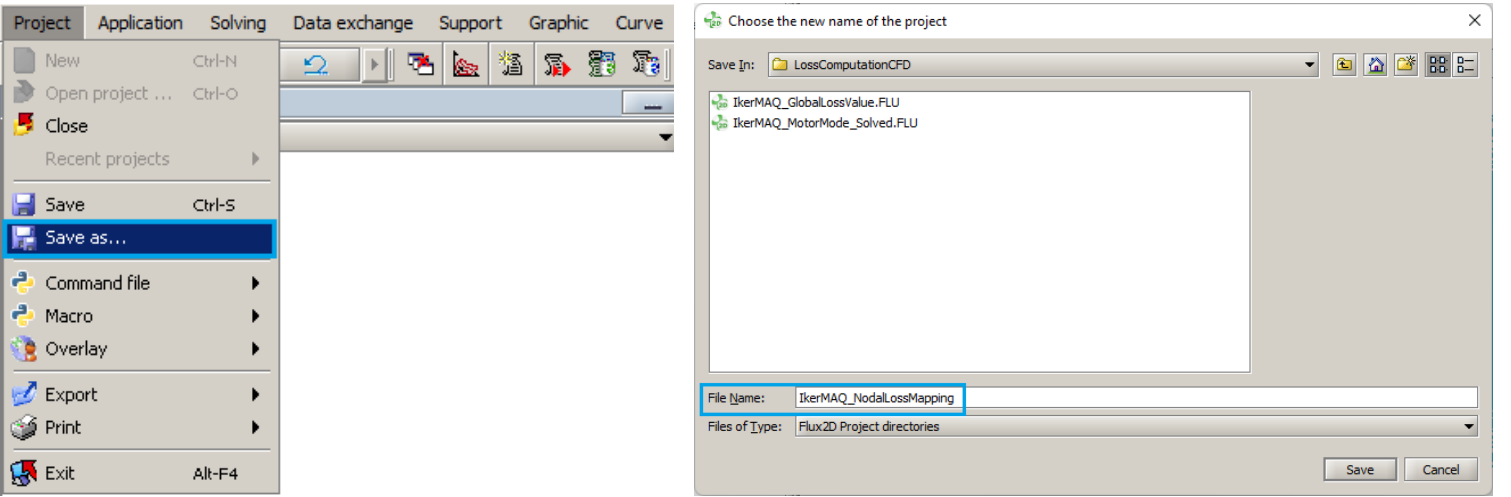

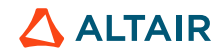

### **3D CFD ANALYSIS (SIMLAB / ACUSOLVE)**

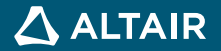

### **EMOTOR CFD MESHING**

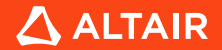

#### eMotor CFD Meshing

• Full motor modeling for thermal analysis

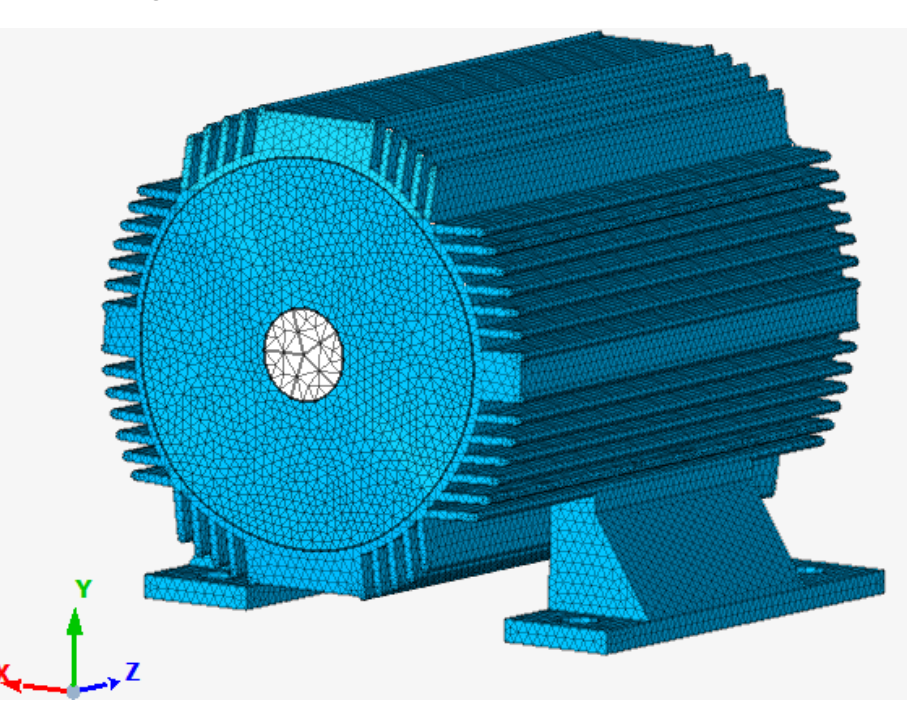

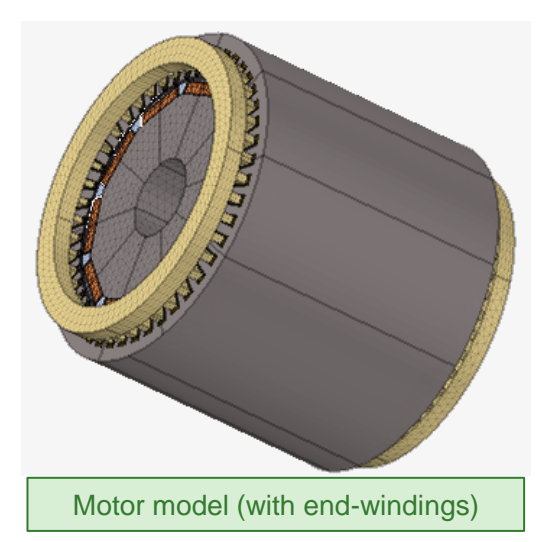

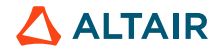

#### eMotor CFD Meshing

- Periodic modeling (axisymmetric model) for CFD analysis
	- With outside air fluid region

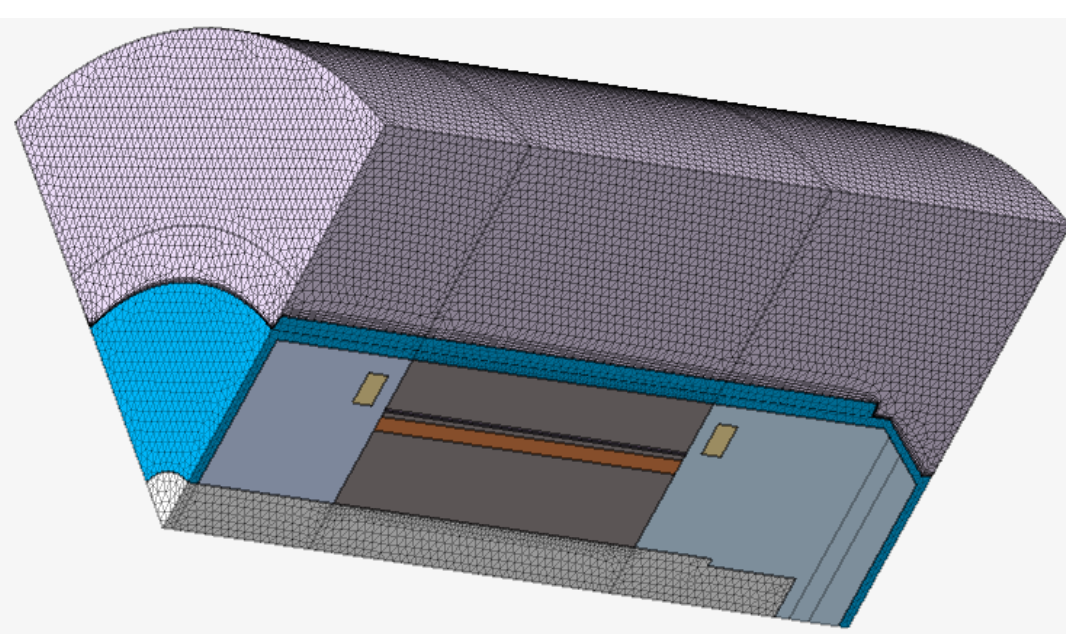

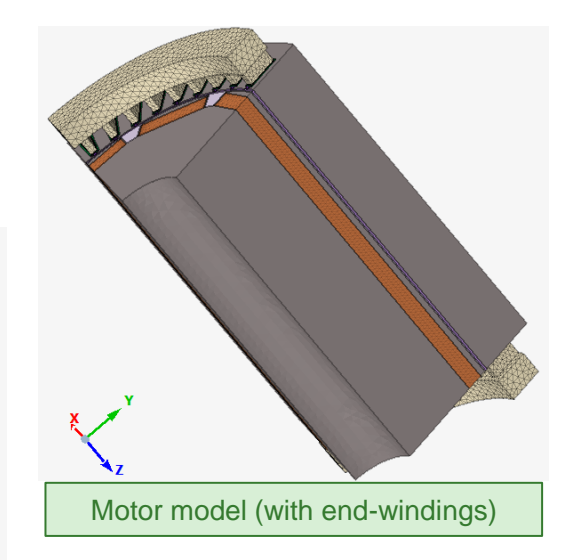

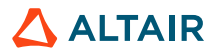

#### eMotor CFD Meshing

- Periodic modeling (axisymmetric model) for CFD analysis
	- Open the project "IkerMAQ\_CFD\_Mesh.slb"

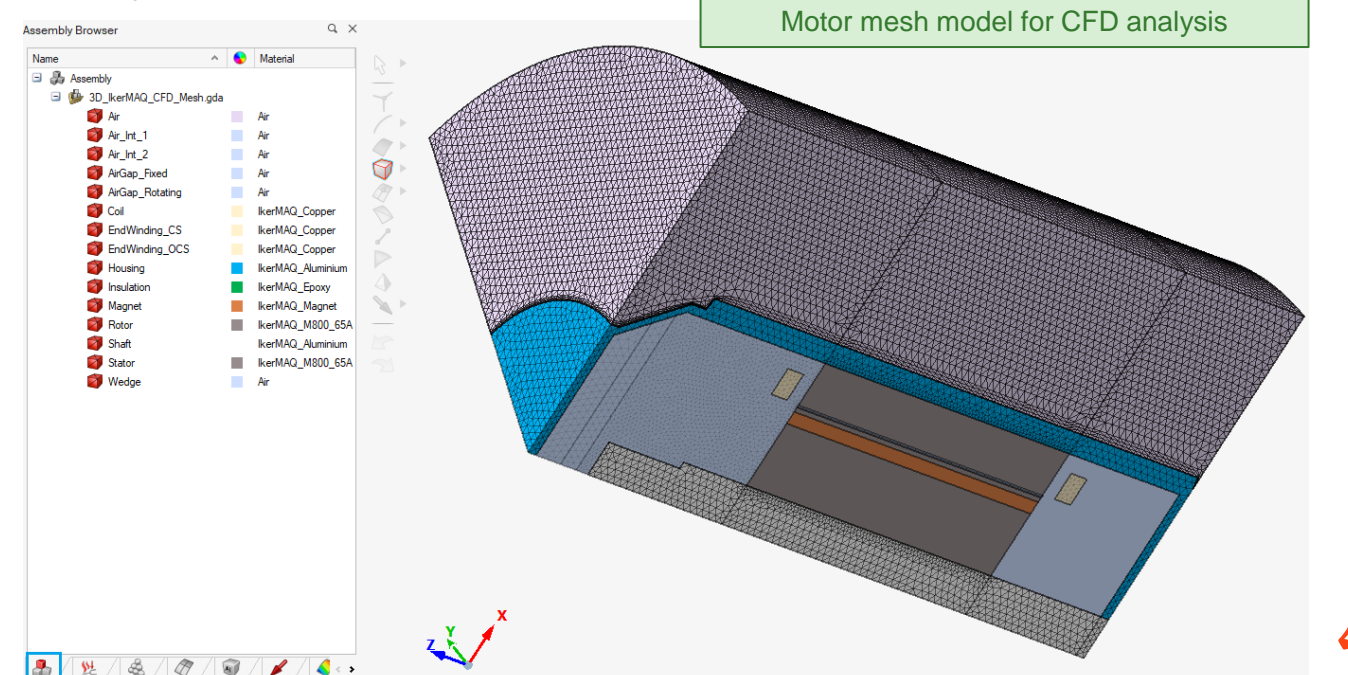

### **CFD SOLUTION SETUP**

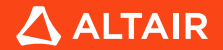

- Create a **Solution** for CFD analysis
	- [Solutions] [Flow]

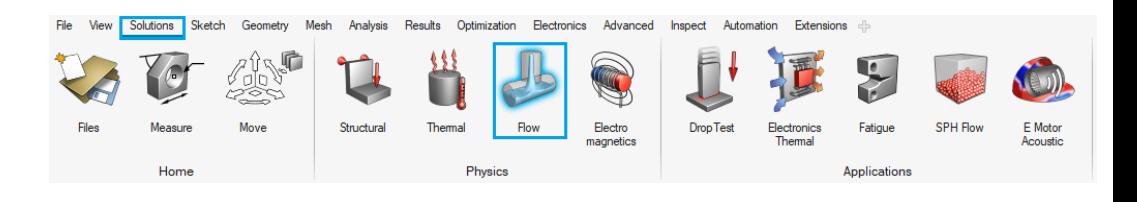

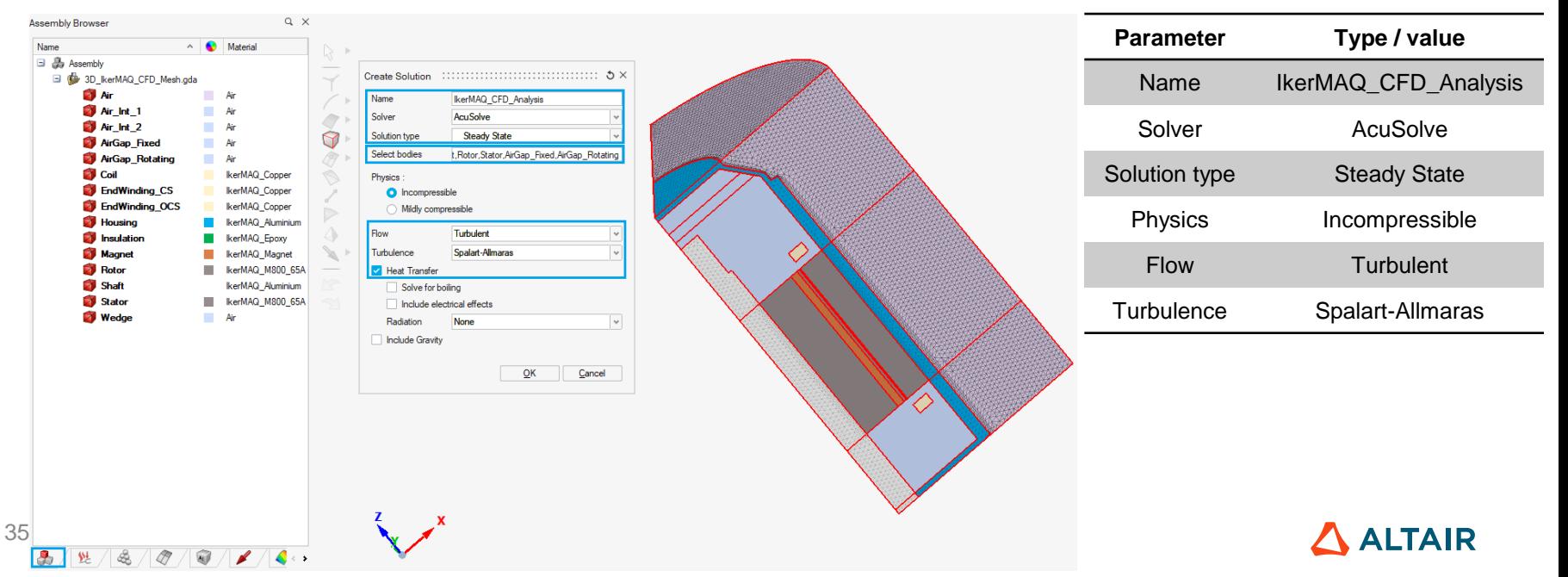

#### CFD Solution Setup

• Create a **Solution** for CFD analysis

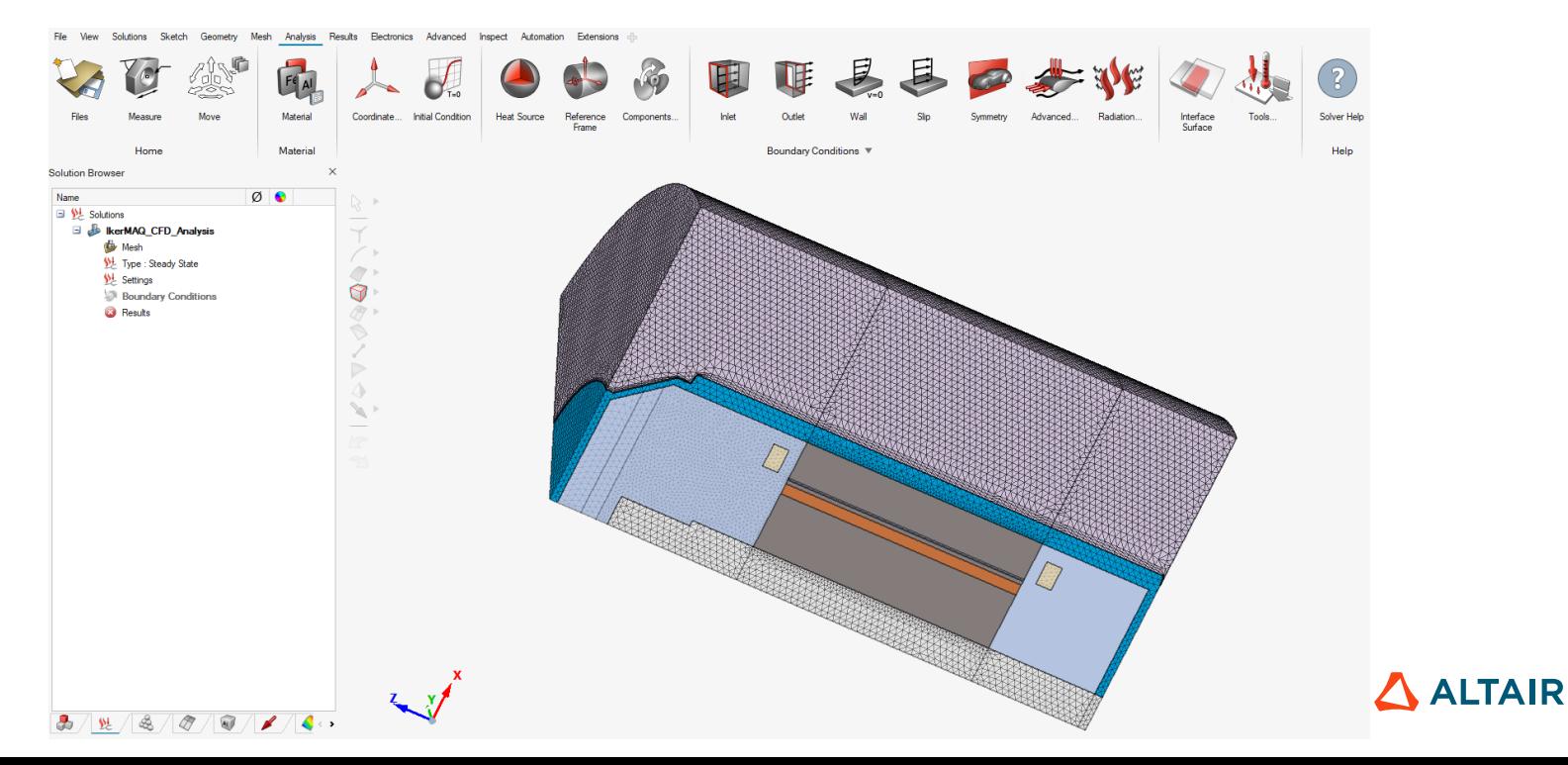

**Heat Source** 

Reference

Frame

Components.

Solutions Sketch Geometry Mesh Analysis Results Electronics Advanced Inspect Automation Extensions +

Coordinate... Initial Condition

Material

Material

### **3D CFD ANALYSIS**

#### CFD Solution Setup

- Define **Flow Domain:** *Reference Frame*
	- [Analysis] [Reference Frame]

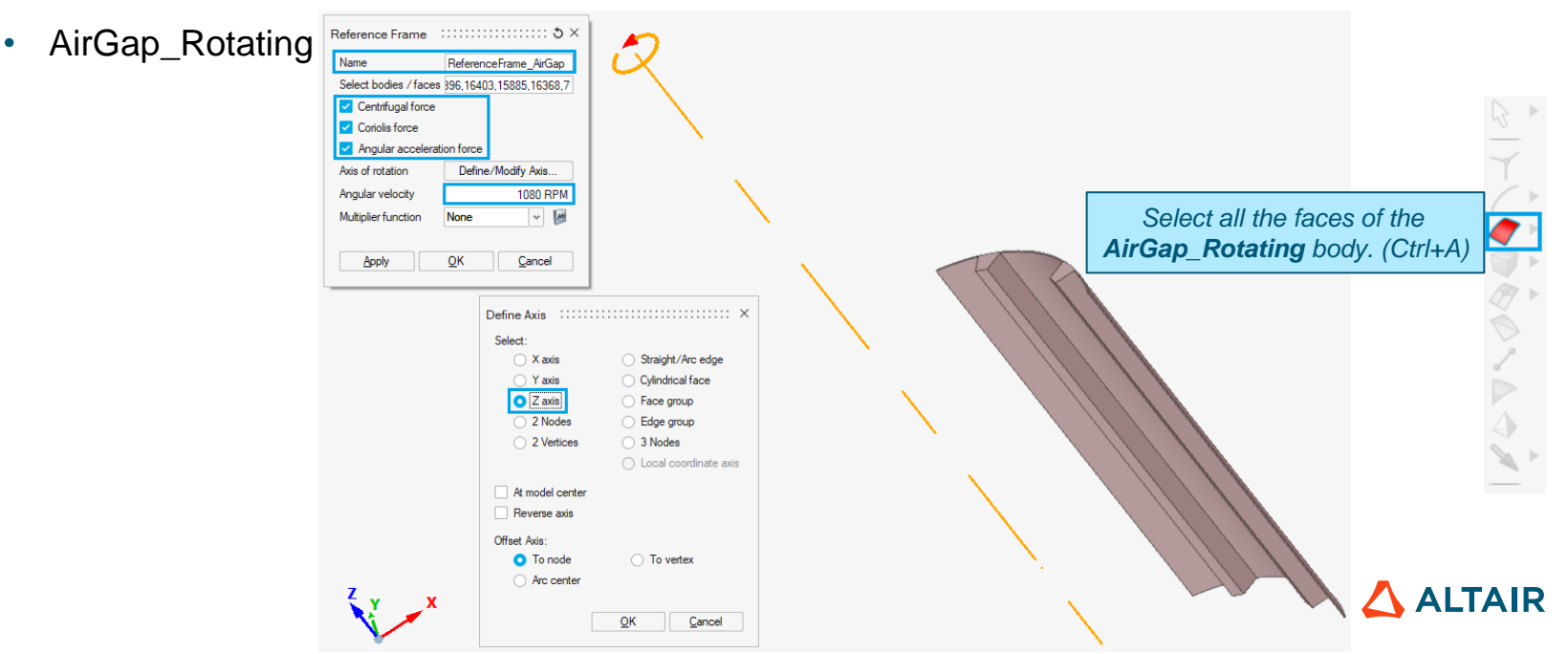

View

Measure

Home

Move

**Heat Source** 

Reference

Frame

Components..

Solutions Sketch Geometry Mesh Analysis Results Electronics Advanced Inspect Automation Extensions

Coordinate... Initial Condition

Material

Material

### **3D CFD ANALYSIS**

### CFD Solution Setup

• Rotor

- Define **Flow Domain:** *Reference Frame*
	- [Analysis] [Reference Frame]

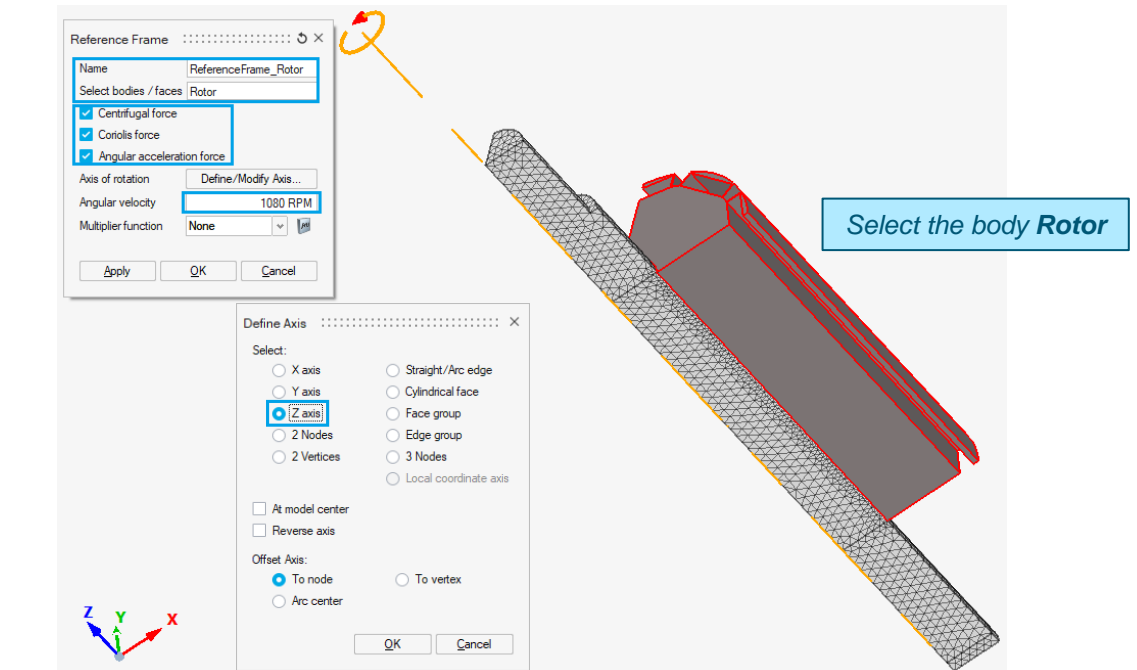

View

Files

Measure

Home

Move

### **3D CFD ANALYSIS**

### CFD Solution Setup

• Shaft

- Define **Flow Domain:** *Reference Frame*
	- [Analysis] [Reference Frame]

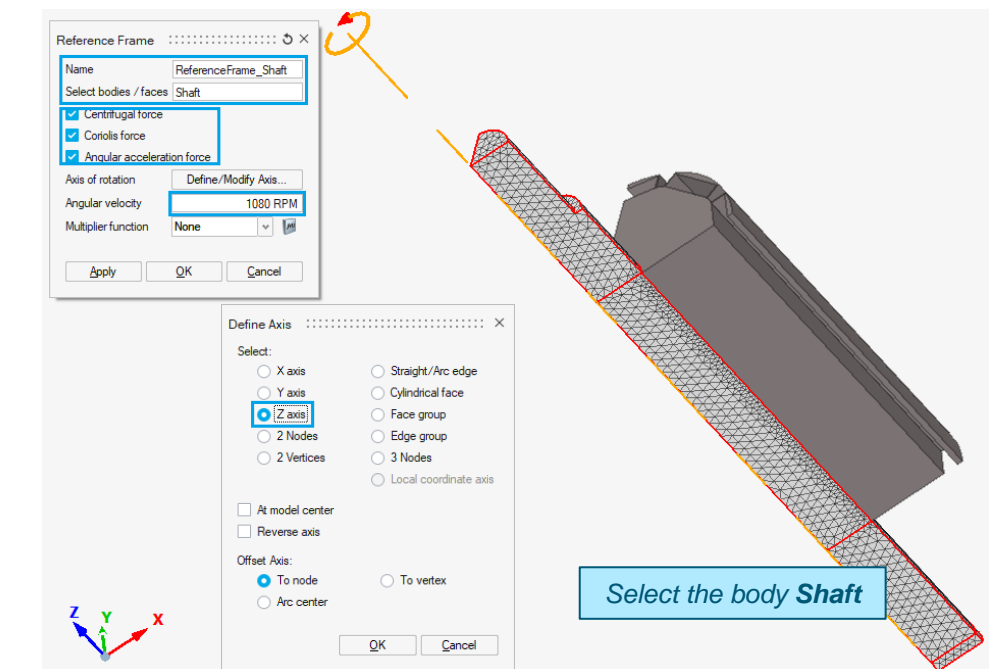

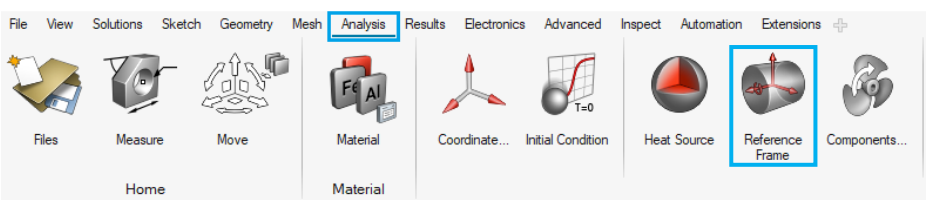

![](_page_38_Picture_7.jpeg)

 $\Delta$  ALTAIR

### **3D CFD ANALYSIS**

#### CFD Solution Setup

![](_page_39_Figure_3.jpeg)

- Define **Flow Domain:** *Heat Source (total loss value)*
	- [Analysis] [Heat Source]
		- Winding loss (straight part): 448.47 W

#### Please refer to the pages 15-16 for the winding loss (Joule loss) computation

![](_page_39_Figure_8.jpeg)

Heat source density

Multiplier function

Heat source on each body

Distributed heat source density table

Apply

### **3D CFD ANALYSIS**

#### CFD Solution Setup

- Define **Flow Domain:** Heat Source (totally
	- [Analysis] [Heat Source]
		- Winding loss (end windings)
			- C.S.: 316.67 W
			- O.C.S.: 214.17 W

Please refer to the pages 15-16 for the winding loss (Joule loss) computation

![](_page_40_Picture_130.jpeg)

View Solutions Sketch Geometry Mesh Analysis Results Electronics Advanced Inspect Automation Extensions +

![](_page_40_Picture_10.jpeg)

 $QK$ 

None

None

 $1.5 W/mm3$ 

316.67W

Create

Cancel

 $\vee$  |  $\mu$ 

 $\sim$ 

### **3D CFD ANALYSIS**

#### CFD Solution Setup

![](_page_41_Picture_3.jpeg)

- Define **Flow Domain:** *Heat Source (total loss value)*
	- [Analysis] [Heat Source]
		- Magnet: 0.34 W

Please refer to the page 17 for the magnet loss (Joule loss) computation

![](_page_41_Picture_8.jpeg)

![](_page_41_Picture_9.jpeg)

- Define **Flow Domain**
	- *Reference Frames + Heat Sources (total loss value)*

![](_page_42_Figure_5.jpeg)

![](_page_42_Picture_6.jpeg)

- Define **Flow Domain:** *Heat Source (nodal mapping)*
	- Loss import: stator and rotor losses
		- [File] [Import] [Solver Input File]

![](_page_43_Picture_6.jpeg)

 $\Delta$  ALTAIR

### **3D CFD ANALYSIS**

#### CFD Solution Setup

45

• Define **Flow Domain:** *Heat Source (nodal mapping)*

![](_page_44_Figure_4.jpeg)

- Define **Flow Domain:** *Heat Source (nodal mapping)*
	- Loss import: stator and rotor losses
		- Visualize both the import bodies (stator and rotor losses) and the original bodies to check if the bodies are well covered

![](_page_45_Figure_6.jpeg)

- Define **Flow Domain:** *Heat Source (nodal mapping)*
	- Loss import: stator and rotor losses
		- Translate respectively the imported bodies (stator and rotor losses)

![](_page_46_Figure_6.jpeg)

![](_page_46_Picture_7.jpeg)

- Define **Flow Domain:** *Heat Source (nodal mapping)*
	- Loss import: stator and rotor losses
		- Translate respectively the imported bodies (stator and rotor losses)

![](_page_47_Picture_6.jpeg)

![](_page_48_Figure_3.jpeg)

- Define **Flow Domain:** *Heat Source (nodal mapping)*
	- Load Mapping  $\cdots$   $\cdots$   $\cdots$   $\cdots$   $\cdots$   $\cdots$   $\cdots$   $\cdots$   $\cdots$   $\cdots$   $\cdots$ • Loss mapping: stator losses Method Data Table O Data Table + Model • [Analysis] – [Tools] – [Mapping] Results Data + Mode Data type Heat on ime denot Interpolation method **Closest Point**  $_{\rm v}$ Map to **Element Nodal** Input Data format Nastran bulk data *Select the loss file "IkerMAQ\_CFD\_StatorLosses.nas"* Data file FD StatorLosses.nas Import. MKS (m kg N s) Data unit system *Select the imported body StatorLosses* Body StatorLosses Plot input data as contour Influence Distance Auto calculate User defined  $0.1$ *Select the body to be mapped: Stator* Map to bodies/faces Stator Create Load **Heat source** Type *Define the generated result name: "HeatSource\_Stator"* **Name** HeatSource Stator Map Data. Mapping done successfully. ☆ Plot Conto *Click on Map Data* $\mathfrak{S}$  Export: OK Export  $C$ ancel ................

![](_page_48_Picture_6.jpeg)

### **3D CFD ANALYSIS**

![](_page_49_Figure_3.jpeg)

- Define **Flow Domain:** *Heat Source (nodal mapping)*
	- Load Mapping  $\cdots$   $\cdots$   $\cdots$   $\cdots$   $\cdots$   $\cdots$   $\cdots$   $\cdots$   $\cdots$   $\cdots$   $\cdots$   $\cdots$ • Loss mapping: rotor losses Method Data Table O Data Table + Model • [Analysis] – [Tools] – [Mapping] Results Data + Model Data type Heat source density **Closest Point** Interpolation method  $\sim$ Map to **Element Nodal** Input Data format Nastran bulk data *Select the loss file "IkerMAQ\_CFD\_RotorLosses.nas"* Data file FD\_RotorLosses.nas Import... Data unit system MKS (m kg N s) *Select the imported body RotorLosses* Body RotorLosses Plot input data as contour Influence Distance Auto calculate User defined  $0.1$ *Select the body to be mapped: Rotor* Map to bodies/faces Rotor Create Load Type **Heat source** *Define the generated result name: "HeatSource\_Rtator"* Name HeatSource\_Rotor Map Data. Mapping done successfully.  $~\times$  **Plot Conto** *Click on Map Data*Export: OK Export  $C$ ancel ................

![](_page_49_Picture_6.jpeg)

Method O Data Table **O** Data Table + Model Results Data + Model

Data type

Map to

**Input** Data format

Interpolation method

Data file

Load Mapping  $\cdots$   $\cdots$   $\cdots$   $\cdots$   $\cdots$   $\cdots$   $\cdots$   $\cdots$   $\cdots$   $\cdots$   $\cdots$ 

Heat source density

**Closest Point** 

**Element Nodal** 

Nastran bulk data

 $\sim$ 

 $\mathbf{v}$ 

 $\psi$ 

 $\vee$ 

### **3D CFD ANALYSIS**

- Define **Flow Domain:** *Heat Source (nodal mapping)*
	- Loss mapping: stator and rotor losses

![](_page_50_Figure_5.jpeg)

- Define **Flow Domain**
	- *Reference Frames + Heat Sources (total loss value + nodal mapping)*

![](_page_51_Figure_5.jpeg)

![](_page_51_Picture_6.jpeg)

![](_page_52_Figure_3.jpeg)

- Define **Flow Boundaries:** *Inlet*
	- [Analysis] [Inlet]

![](_page_52_Figure_6.jpeg)

#### CFD Solution Setup

54

![](_page_53_Figure_3.jpeg)

- Define **Flow Boundaries:** *Outlet*
	- [Analysis] [*Outlet*]

![](_page_53_Picture_6.jpeg)

![](_page_54_Figure_3.jpeg)

- Define **Flow Boundaries:** *Slip*
	- [Analysis] [*Slip*]

![](_page_54_Picture_6.jpeg)

![](_page_55_Figure_3.jpeg)

- Define **Flow Boundaries:** *Slip*
	- [Analysis] [*Slip*]
		- Slip 2 and 3

![](_page_55_Picture_88.jpeg)

![](_page_55_Picture_8.jpeg)

 $\triangle$  ALTAIR

### **3D CFD ANALYSIS**

- Define **Flow Boundaries**
	- *Inlet + Outlet + Slip*

![](_page_56_Figure_5.jpeg)

 $\overline{\mathsf{O}}$ K

Cancel

## **3D CFD ANALYSIS**

#### CFD Solution Setup

- Define **Solution Settings**
	- Define **Solver Settings**

![](_page_57_Picture_62.jpeg)

性 多 日

க

 $\sqrt{\mathbf{w}}/\mathbf{z}/\mathbf{z}$  of

![](_page_57_Picture_63.jpeg)

#### CFD Solution Setup

- Define **Solution Settings**
	- Define **Result Request**

![](_page_58_Figure_5.jpeg)

性 多 々

 $\sqrt{2}$ 

![](_page_58_Picture_6.jpeg)

![](_page_58_Picture_7.jpeg)

- Define **Solution Settings**
	- Define **Format and Execute Options**

![](_page_59_Picture_39.jpeg)

![](_page_59_Picture_6.jpeg)

- Final CFD solution setup
	- *Flow Domain + Flow Boundaries + Solver Settings*

![](_page_60_Figure_5.jpeg)

- Final CFD solution setup
	- Save the project [File] [Save As]
		- Save the project as "IkerMAQ\_CFD\_PhyDef"

![](_page_61_Picture_6.jpeg)

![](_page_61_Picture_7.jpeg)

#### CFD Solution Setup

- Solve the CFD simulation project
	- Right click on the "Solutions" and select the solving folder for AcuSolve

![](_page_62_Figure_5.jpeg)

Notes:

The solving process takes about 45 min depending on the computer on which it is run.

**M** Results means that the solving process is completed  $\odot$  Results means that the solving process is in progress

![](_page_62_Picture_9.jpeg)

127.39 C

## **3D CFD ANALYSIS**

#### CFD Solution Setup

64

- Solve the CFD simulation project
	- Temperature distribution

![](_page_63_Figure_5.jpeg)

- Solve the CFD simulation project
	- Streamline results

![](_page_64_Picture_5.jpeg)

![](_page_64_Figure_6.jpeg)

- Solve the CFD simulation project
	- Save the project [File] [Save As]
		- Save the project as "IkerMAQ\_CFD\_Solved"

![](_page_65_Picture_6.jpeg)

![](_page_65_Picture_7.jpeg)

### **CONCLUSION**

![](_page_66_Picture_2.jpeg)

### **CONCLUSION**

- In this application case, a **P**ermanent **M**agnet **S**ynchronous **M**achine (IkerMAQ motor) is modeled in **Flux** for 2D electromagnetic analysis.
- All the eMotor loss information computed by **Flux** serve as Heat Source in **AcuSolve** to run CFD analysis.
- The eMotor CFD analysis is simulated with **AcuSolve** (via **SimLab**) .Preliminary CFD analysis results are reasonable. The temperature simulation results are close to the actual values.

![](_page_67_Picture_5.jpeg)

# **THANK YOU**

altair.com

![](_page_68_Picture_2.jpeg)

![](_page_68_Picture_3.jpeg)